## **GO de Apoyo a las Escuelas y Cooperadoras Carga de la Nota de Cumplimiento**

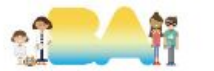

## **Ingresar a AFIP con CUIT y clave fiscal del Presidente**

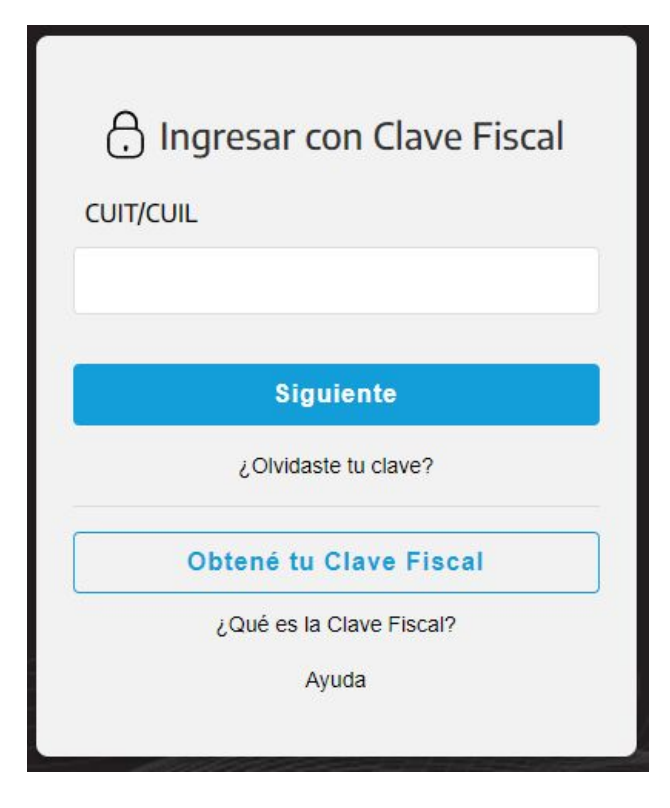

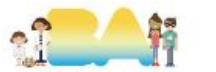

## **1.1 Adherir e ingresar a "Presentación Única de Balances - PUB".**

**PRESENTACIÓN ÚNICA DE BALANCES -**(PUB)

Presentación Única de Balances - (PUB)

Ingresar en representación de la Cooperadora.

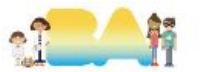

## 1.2.1 Ingresar Nota de Cumplimiento - Alta

#### **Estados Contables**

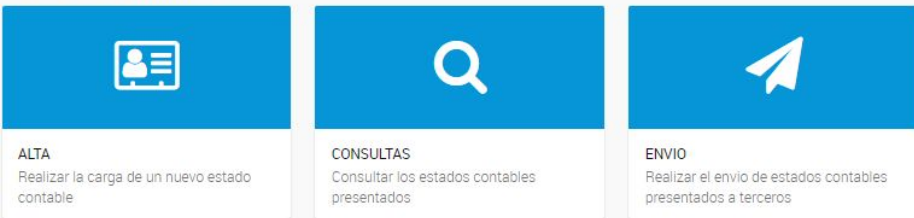

### **Estado de Situacion Recursos y Gastos**

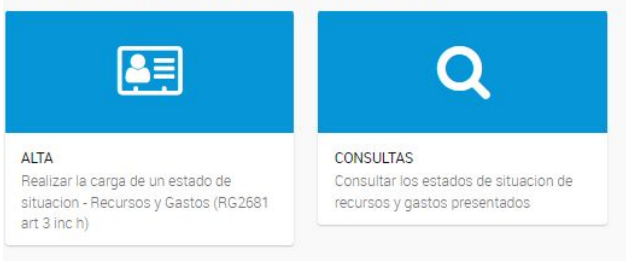

### Nota de cumplimiento

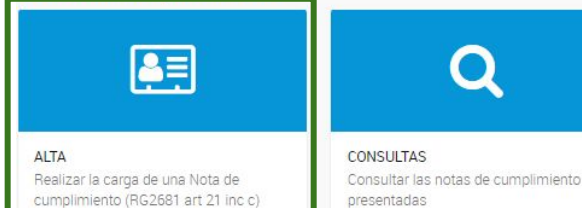

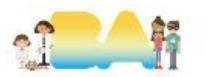

### **IMPORTANTE**

El nombre del archivo con el que se solicita adjuntar el CDRyG es *NC\_NNNNNNNNNNN\_AAA* donde **N** es el CUIT de la cooperadora y **A** el año del cuadro presentado. Por ejemplo: NC\_30123456789\_2022.

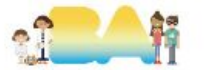

## **1.2.2 Completar con información de la Nota de Cumplimiento**

### Ingreso de datos

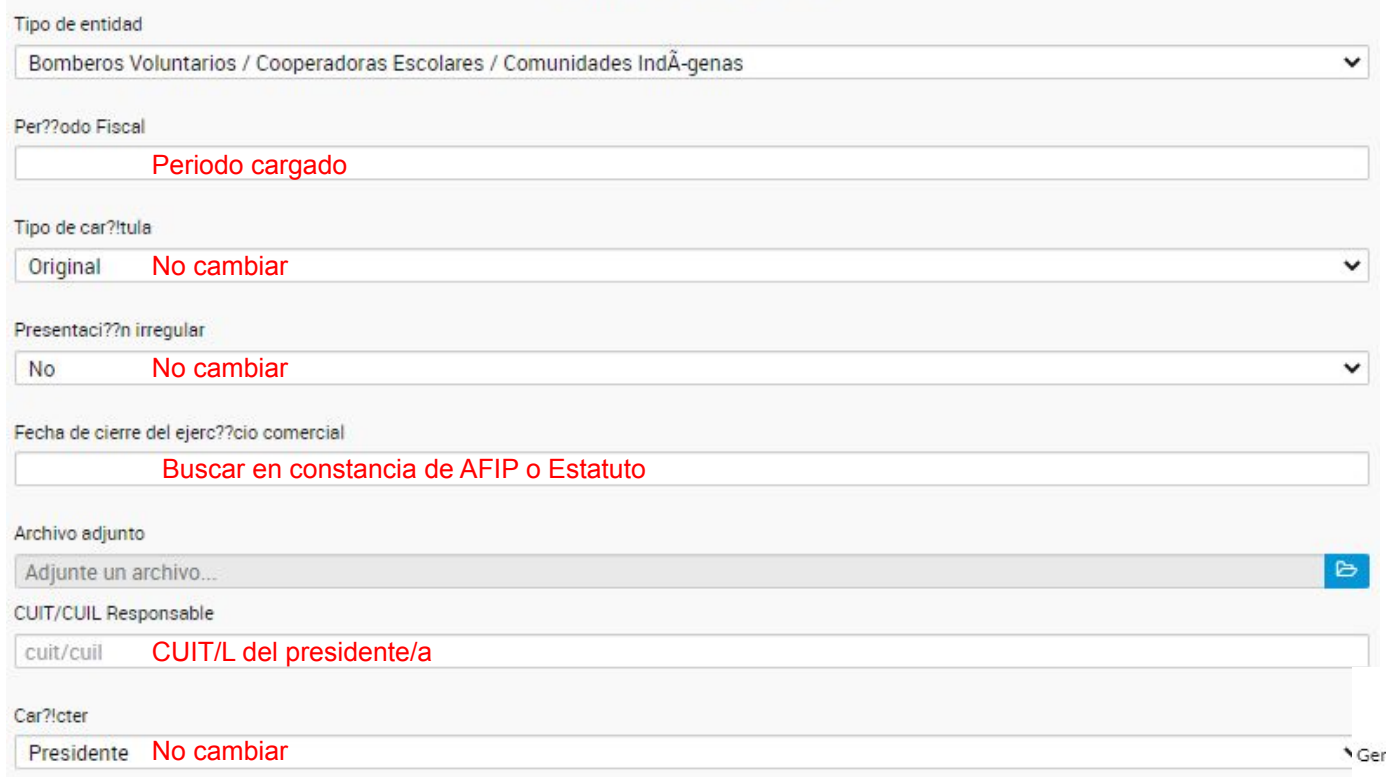

## **1.2.3 Ítems restantes**

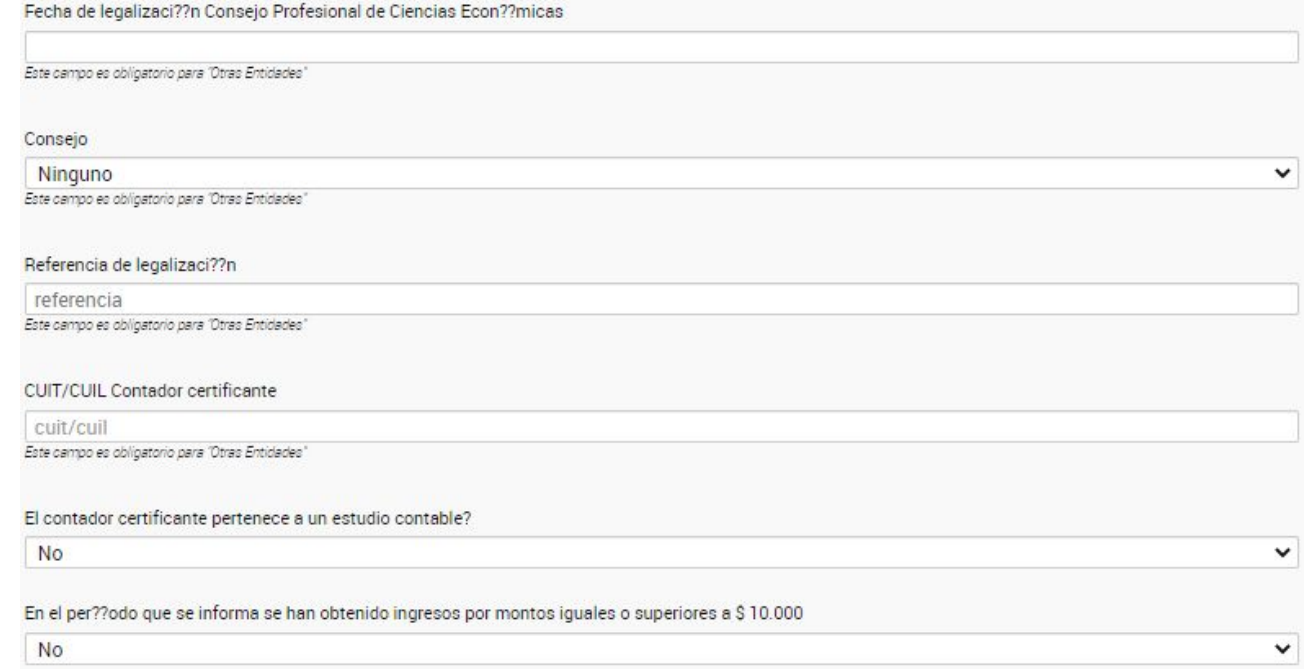

Ninguno de los ítems que figuran en la imagen deben completarse/modificarse ya que son datos que no corresponden a Cooperadoras.

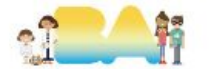

## 2.1.1 Consulta de Notas de Cumplimiento presentadas

#### **Estados Contables**

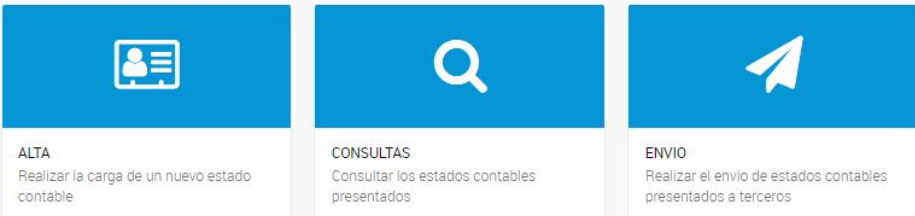

### **Estado de Situacion Recursos y Gastos**

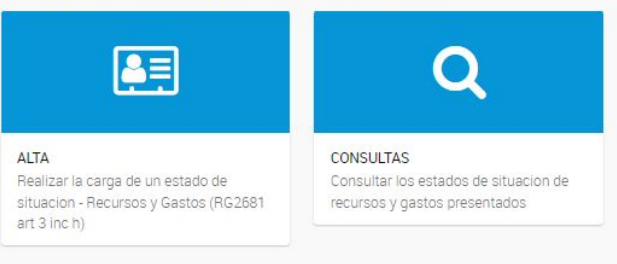

### Nota de cumplimiento

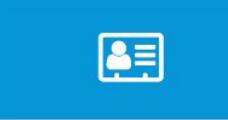

**ALTA** Realizar la carga de una Nota de cumplimiento (RG2681 art 21 inc c)

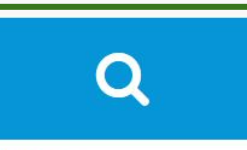

**CONSULTAS** Consultar las notas de cumplimiento presentadas

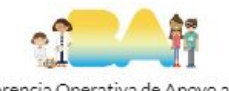

## **2.1.2 Periodo de NC presentadas a consultar**

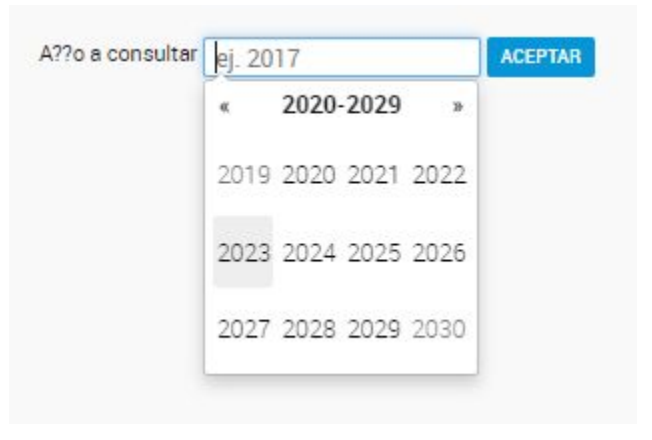

Seleccionar el periodo que se desea consultar.

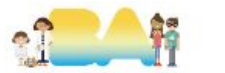

## **2.2.1 En caso de estar presentado ese periodo**

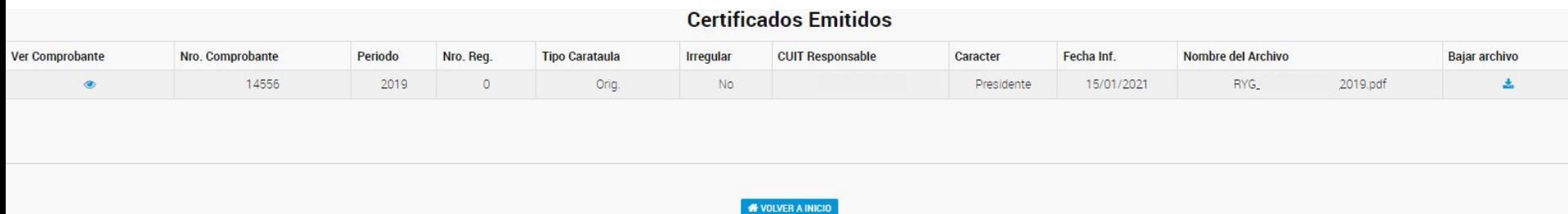

El sistema permitirá ver y descargar el archivo cargado.

También se podrá descargar el comprobante de la presentación.

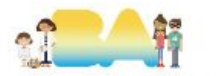

## **2.2.2 En caso de no estar presentado ese periodo**

### **Certificados Emitidos**

No se encontraron registros para este periodo

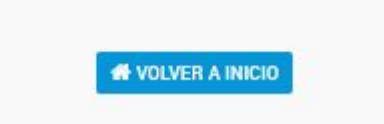

El sistema emitirá el comunicado correspondiente.

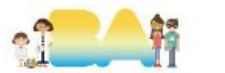

# **¡MUCHAS GRACIAS!**

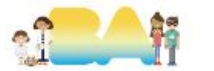